**TẬP ĐOÀN BƯU CHÍNH VIỄN THÔNG VIỆT NAM VIỄN THÔNG PHÚ THỌ**

-------------------------

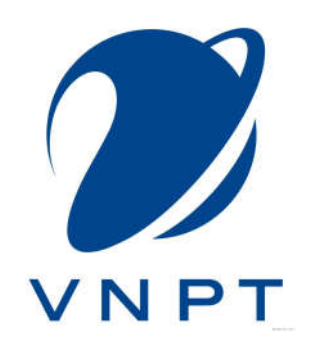

# **TÀI LIỆU HƯỚNG DẪN SỬ DỤNG PHẦN MỀM QUẢN LÝ VĂN BẢN VÀ ĐIỀU HÀNH**

**Phú Thọ, tháng 4/2016**

# **MUC LUC**

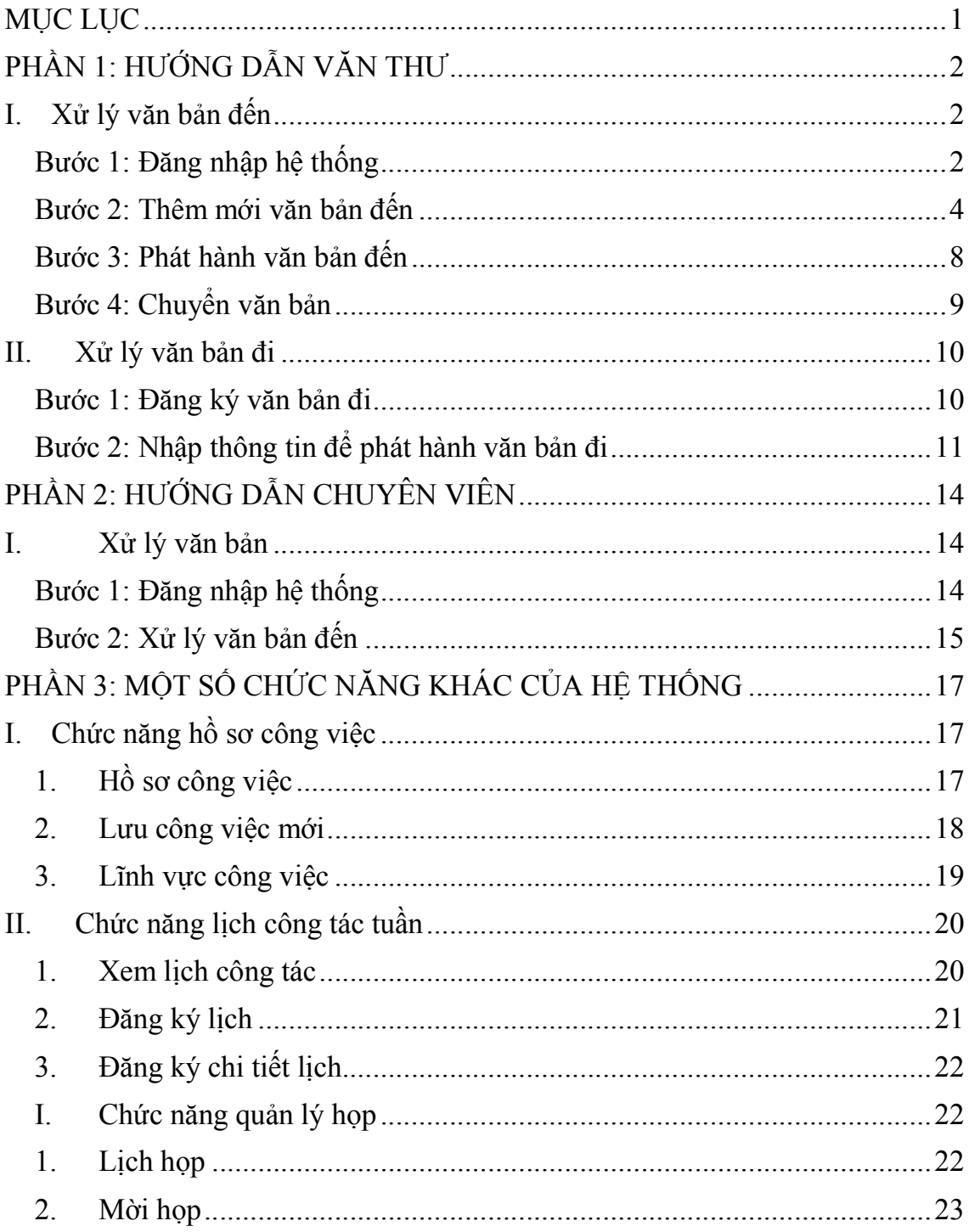

# **PHẦN 1: HƯỚNG DẪN VĂN THƯ**

Bài hướng dẫn này xin tập trung vào hướng dẫn xử lý văn bản đến và xử lý văn bản đi

**I. Xử lý văn bản đến**

## **Bước 1: Đăng nhập hệ thống**

Vào **trình duyệt web** gõ địa chỉ tên miền như dưới

**http://<Tên viết tắt của đơn vi>.vnptioffice.vn/**

**VD:** Văn phòng hội đồng nhân dân tỉnh Phú Thọ, viết tắt là vphdndphutho

Địa chỉ trang web đăng nhập sẽ là: http://vphdndphutho.vnptioffice.vn/

Hoặc có thể **truy cập trang web** chung: http://phutho.vnptioffice.vn/

Tìm tên đơn vị và nhấn vào để truy cập

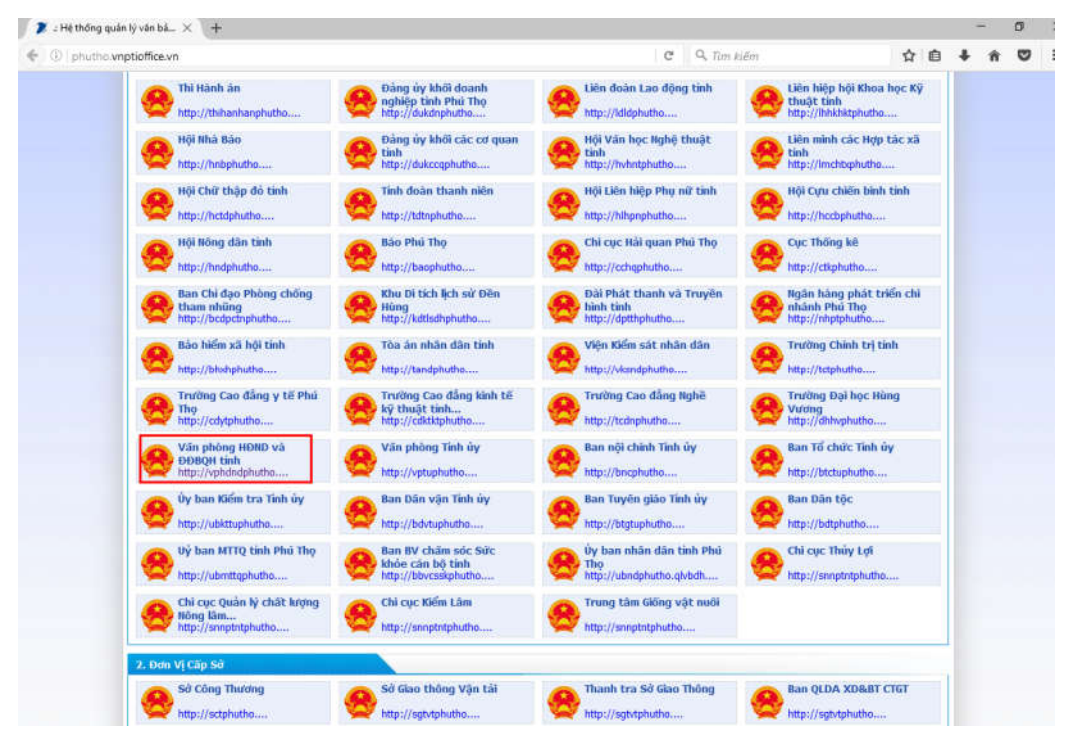

Giao diện của **Hệ thống quản lý văn bản và điều hành** như hình bên dưới

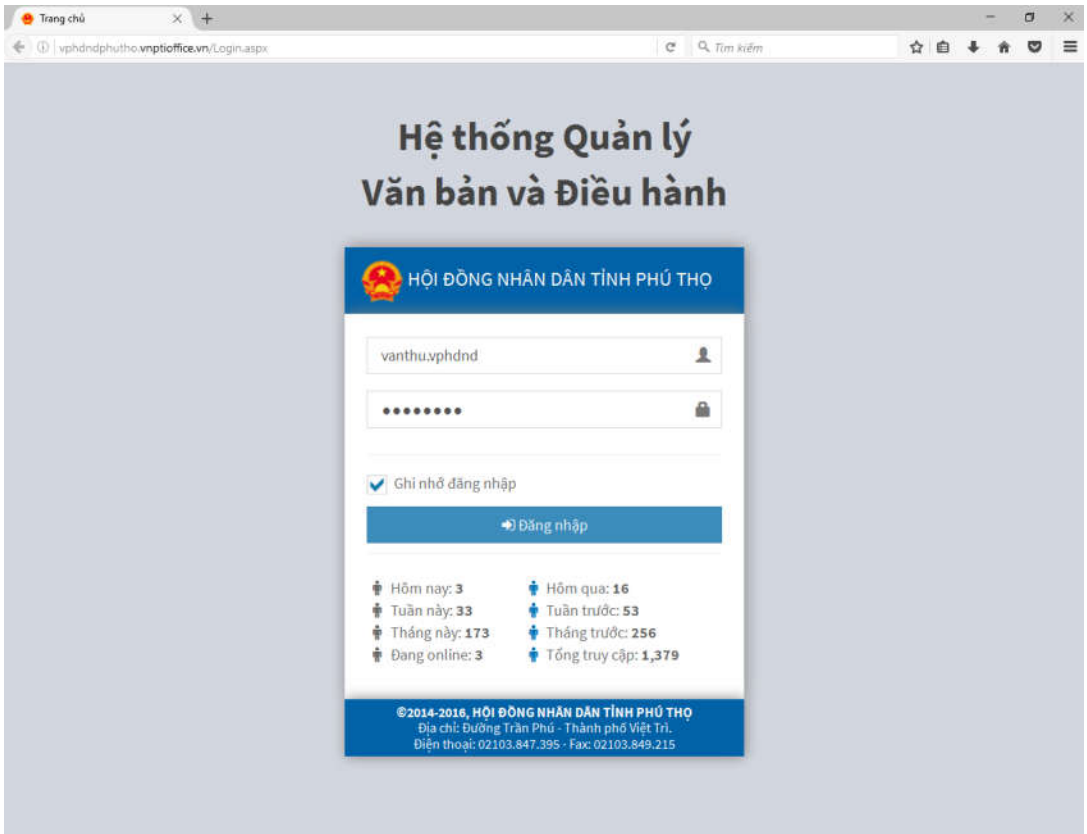

Văn thư đăng nhập vào hệ thống bằng **Tài khoản và mật khẩu** được cấp

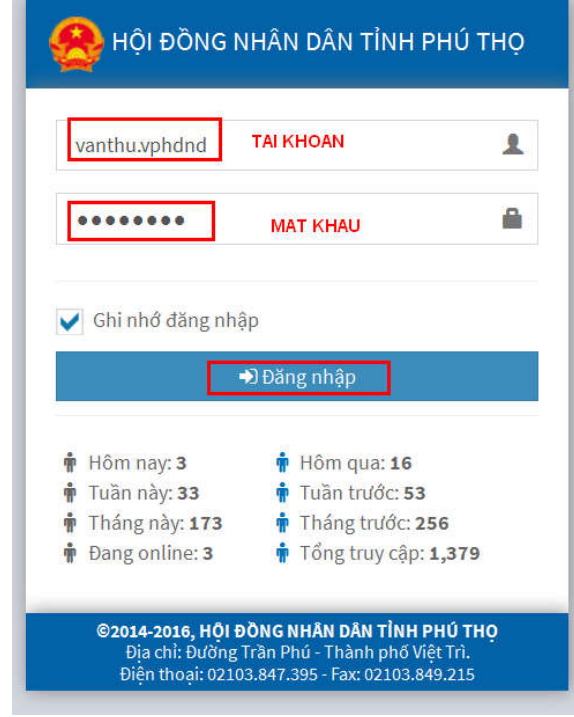

1. Nhập **Tài khoản**

- 2. Nhập **Mật khẩu**
- 3. Nhấn nút **Đăng nhập**

Giao diện hệ thống sau khi đăng nhập thành công

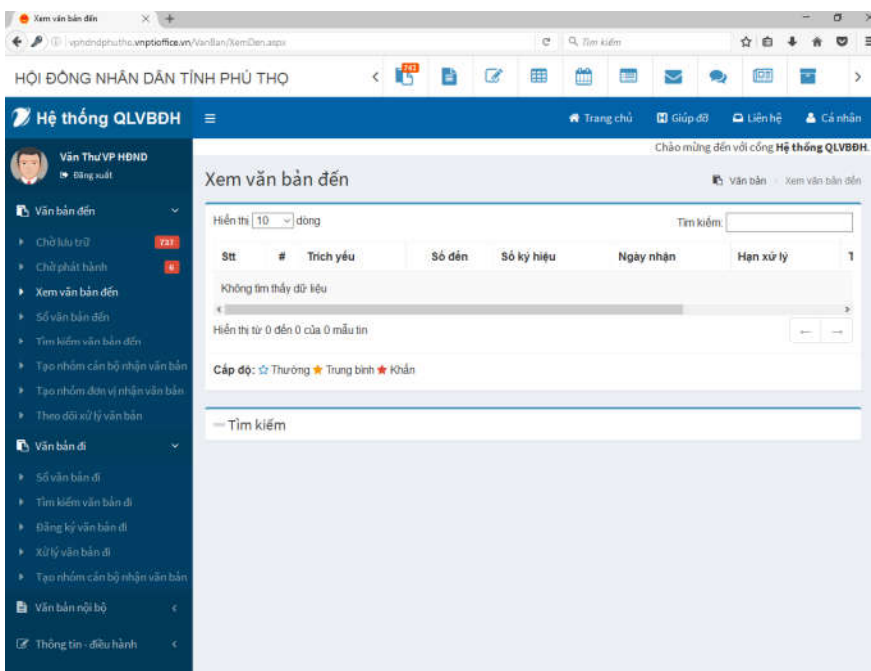

**Bước 2: Thêm mới văn bản đến**

Văn thư thực hiện các thao tác sau:

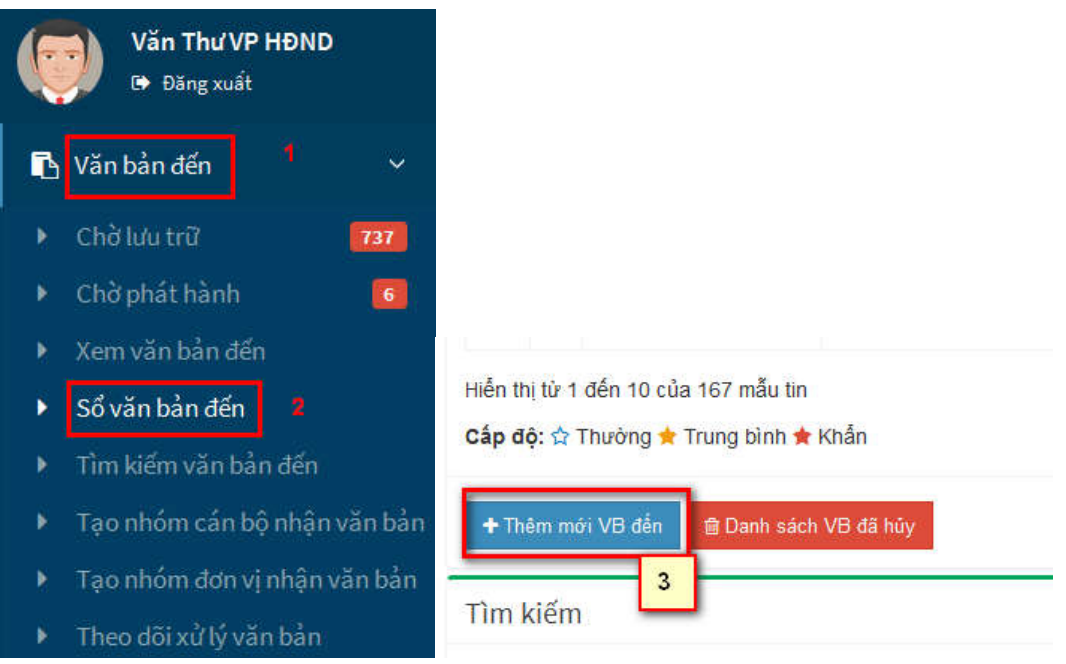

- 1. Chọn **Văn bản đến**
- 2. Chọn **Sổ văn bản đến**
- 3. Nhấn **Thêm mới VB đến**

Giao diện **Thêm mới văn bản đến** hiển thị như hình dưới

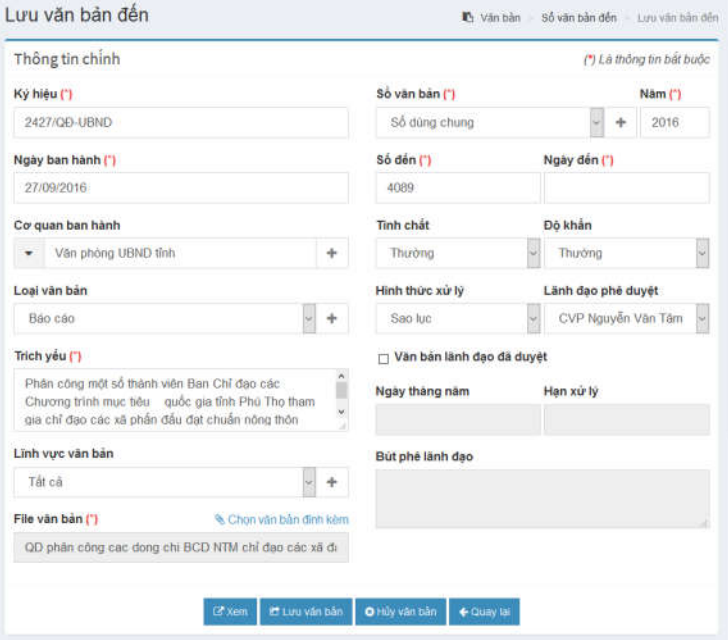

Văn thư nhập các trường dữ liệu quan trọng vào hệ thống

**Chú ý:** các trường dữ liệu có dấu **(\*) màu đỏ** là các trường bắt buộc cần nhập

- Nhập **Ký hiệu** ghi trên văn bản đến
- Nhập **Ngày ban hành** của văn bản đến
- Nhập **Cơ quan ban hành** văn bản đến
- Chọn **Loại văn bản**

Văn thư có thể nhấn vào **Thanh loại văn bản** Các **loại văn bản** sẽ hiển thị như hình bên dưới văn thư có thể nhấn chọn **loại văn bản**.

Loại văn bản

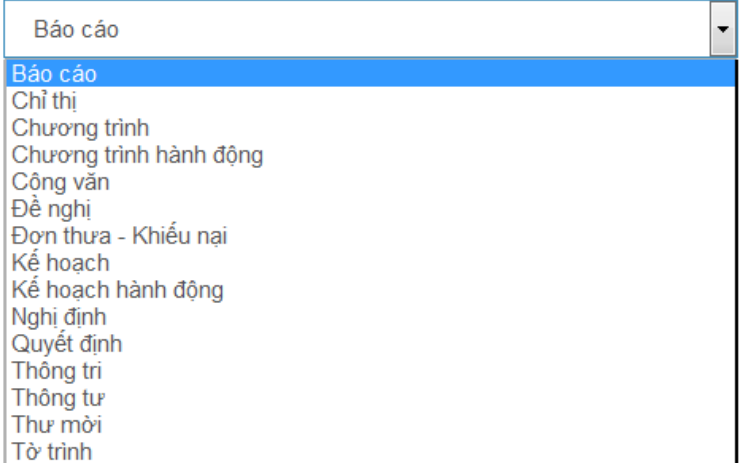

- Nhập **Trích yếu**
- Chọn **Lĩnh vực văn bản**
- Đính kèm **File văn bản**

### Nhấn vào nút **Chọn văn bản đính kèm**

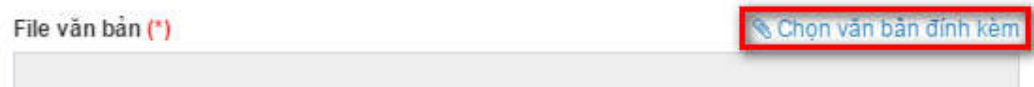

Giao diện **Chọn văn bản đính kèm** hiển thị như hình dưới

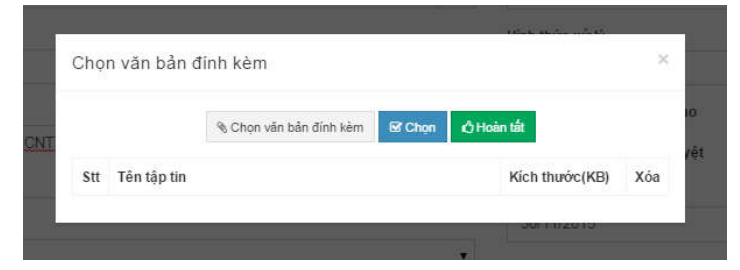

Nhấn **Chọn văn bản đính kèm**

Giao diện **chọn file đính kèm** hiện ra**,** văn thư chọn **file**  Nhấn nút **Open**

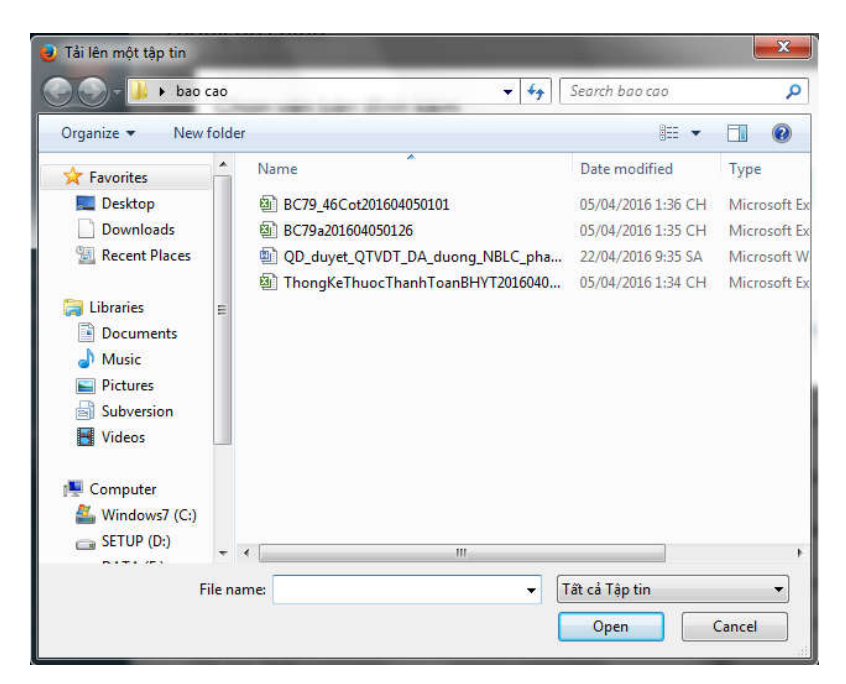

Sau khi nhấn **Open** quay lại giao diễn cũ  $\rightarrow$  nhấn nút **Chọn** 

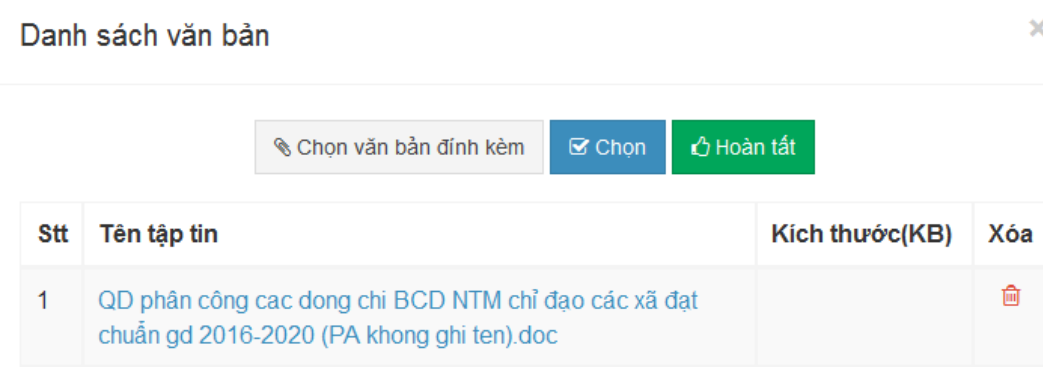

Tập tin sẽ hiển thị như hình trên Nhấn **Hoàn tất**

- Chọn **Sổ văn bản** đến, **Số đến** ở hình dưới sẽ tự động hiển thị

Chú ý: Trường số đến vẫn có thể sửa đổi theo ý văn thư

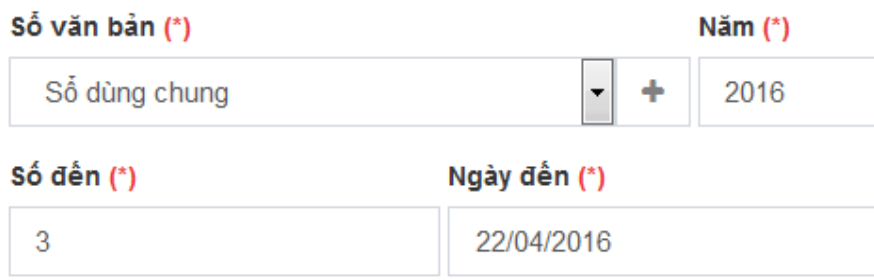

- Nhập **Năm**

# - Nhập **Ngày đến** của văn

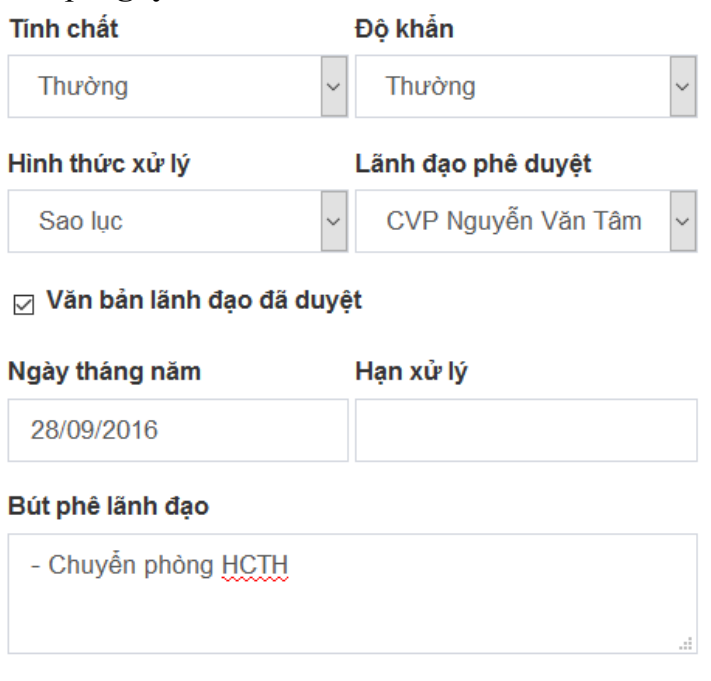

- Có thể chọn **Tích chất** văn bản, **Độ khẩn**, **Hình thức xử lý** và **Lãnh đạo phê duyệt**
- Tích chọn **Văn bản lãnh đạo đã phê duyệt**
- Nhập **Ngày tháng năm** duyệt
- Nhập **Hạn xử lý**
- Nhập **Bút phê lãnh đạo**

Kết thúc quá trình thêm mới văn bản đến bằng nhấn nút **Lưu văn bản**

### **Bước 3: Phát hành văn bản đến**

Sau khi **Lưu văn bản** thành công văn bản sẽ chuyển sang trạng thái **Chờ phát hành**

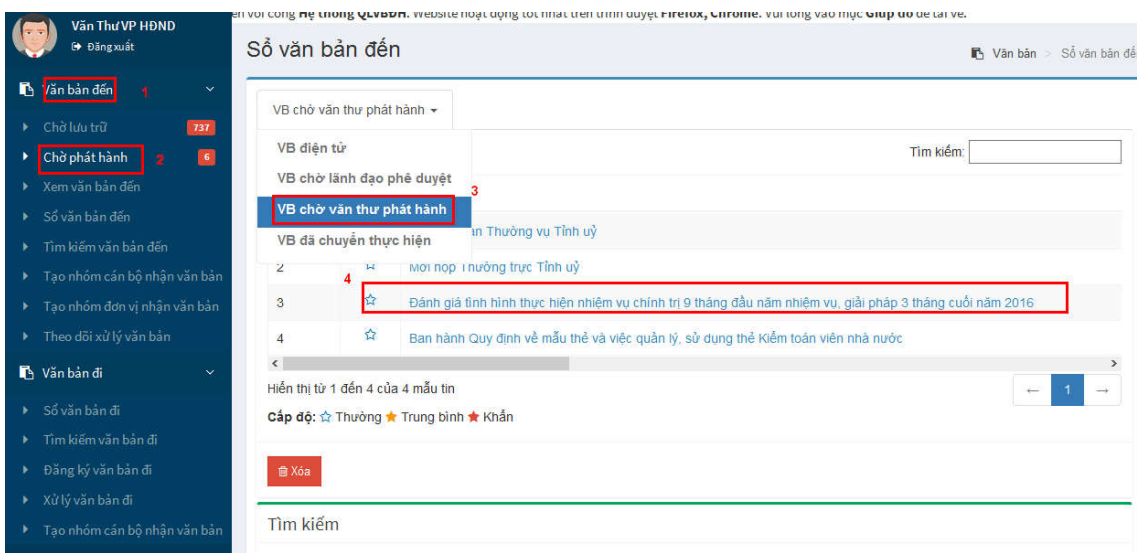

- 1. Chọn văn bản đến
- 2. Chọn Chờ phát hành
- 3. Chọn VB chờ văn thư phát hành
- 4. Nhấn chọn vào văn bản cần phát hành

Giao diện Chi tiết văn bản hiển thị như hình bên dưới > Nhấn nút Chuyển **xử lý** để tiến hành chuyển văn bản

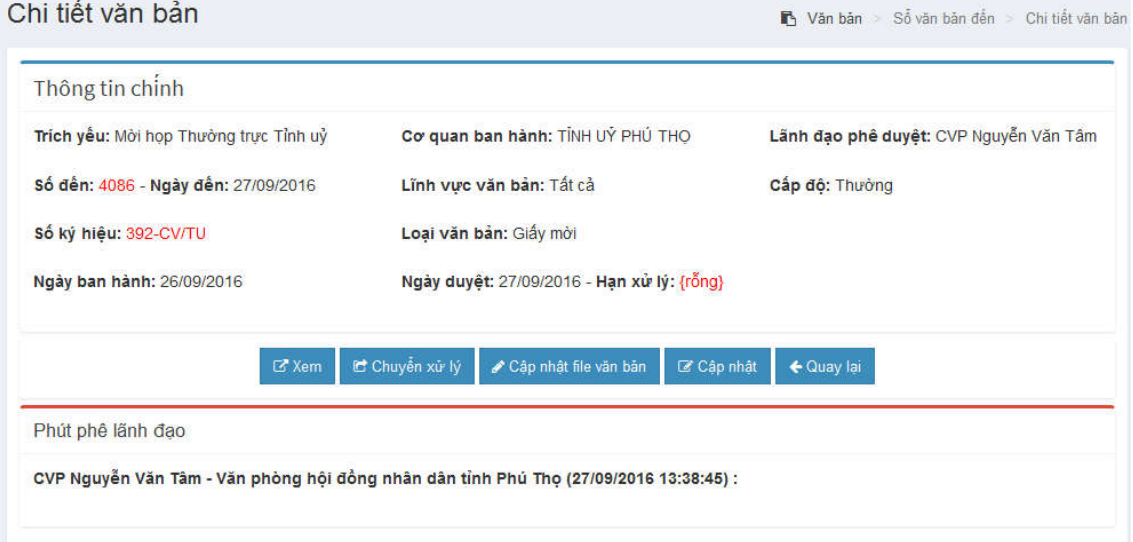

# **Bước 4: Chuyển văn bản** Giao diện **Chuyển văn bản** hiển thị như hình bên dưới

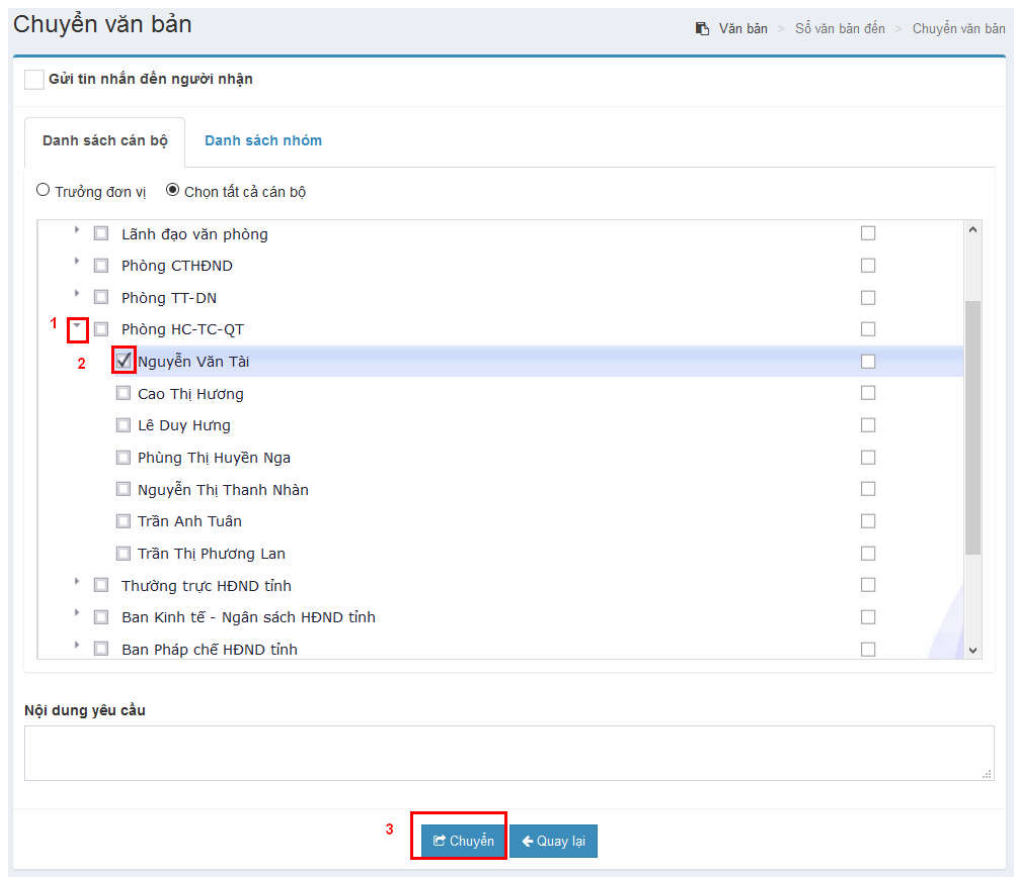

- 1. Nhấn vào nút **tam giác cạnh tên phòng ban** như trên hình
- 2. Tích chọn vào cán bộ cần nhận văn bản
- 3. Kết thúc chuyển văn bản bằng cách nhấn nút **Chuyển**

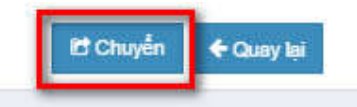

Quá trình xử lý văn bản đi của văn thư kết thúc văn bản đã được chuyển thành công

# **II. Xử lý văn bản đi**

### **Bước 1: Đăng ký văn bản đi**

- 1. Chọn **Văn bản đi**
- 2. Chọn **Đăng ký văn bản đi**

Giao diện **Đăng ký văn bản đi** sẽ hiển thị như hình bên dưới

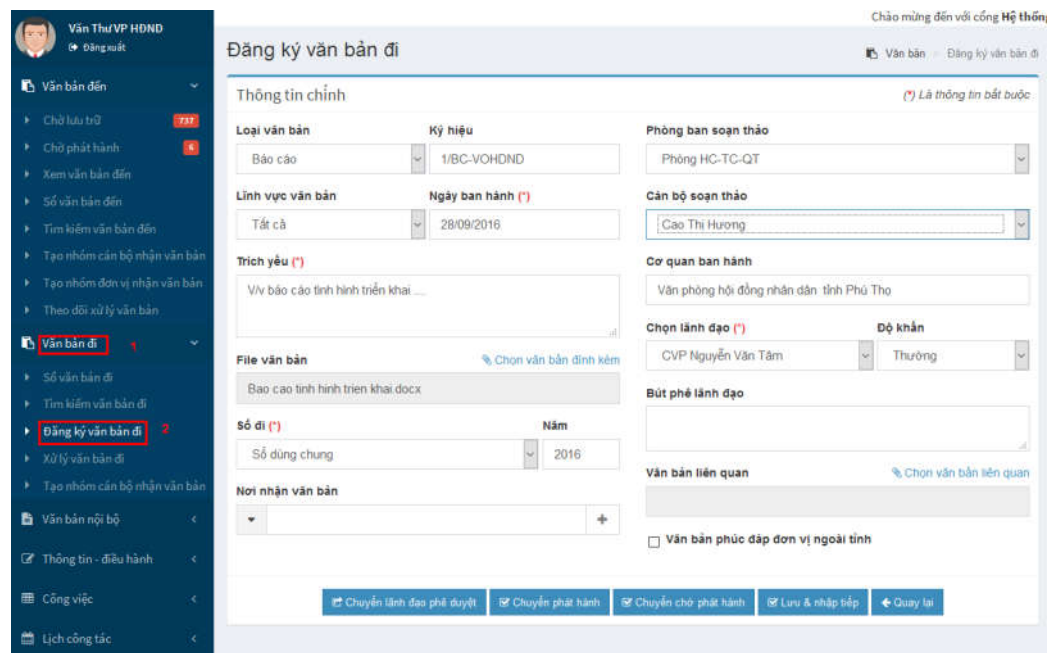

# **Bước 2: Nhập thông tin để phát hành văn bản đi**

- Chọn **Loại văn bản**

Loại văn bản

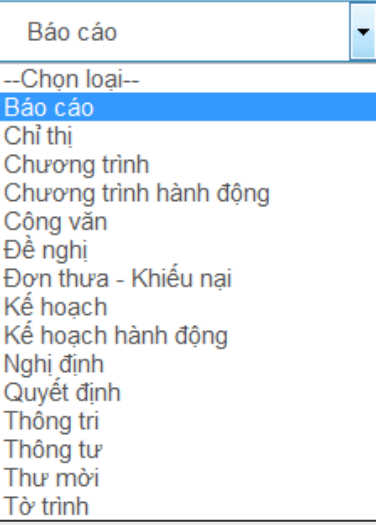

Sau khi chọn loại văn bản, **Ký hiệu** văn bản sẽ tự động hiển thị

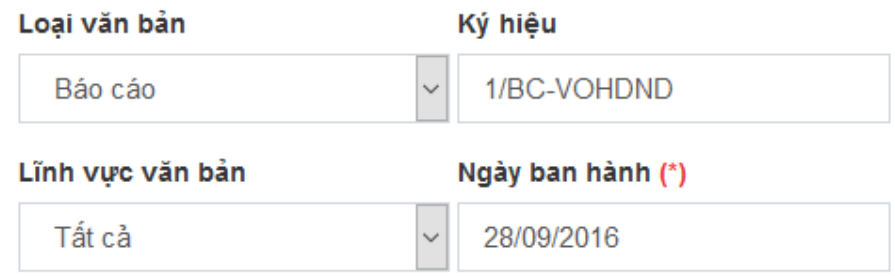

**Chú ý:** Văn thư vẫn có thể sửa đội phần ký hiệu này

### Chọn **Lĩnh vực văn bản**

### Nhập **Ngày ban hành**

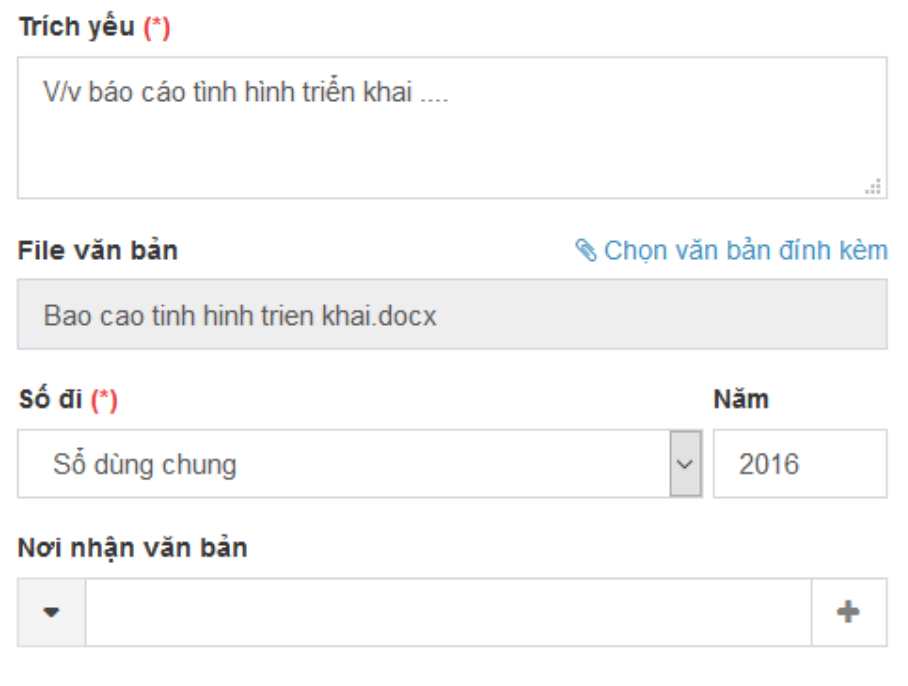

- Nhập **Trích yếu** của văn bản đi
- Chọn **File văn bản** tương tư như phần văn bản đến
- Chọn **Sổ đi**, số ở dưới sẽ tự dộng hiển thị
- Nhập Năm
- Nhập Nơi nhận văn bản

#### Phòng ban soạn thảo Phòng HC-TC-QT --Chọn phòng ban--Lãnh đạo văn phòng Phòng CTHĐND Phòng TT-DN Phòng HC-TC-QT Văn phòng Đoàn ĐBQH tỉnh Ban Kinh tế - Ngân sách HĐND tỉnh Ban Pháp chế HĐND tỉnh Ban Văn hoá - Xã hội HĐND tỉnh Ban Dân tộc Đoàn ĐBQH tỉnh Văn Thư Thường trực HĐND tỉnh

- Chọn **Phòng ban soạn thảo** như trên
- Chọn **Cán bộ soạn thảo** như dưới

#### Cán bộ soạn thảo

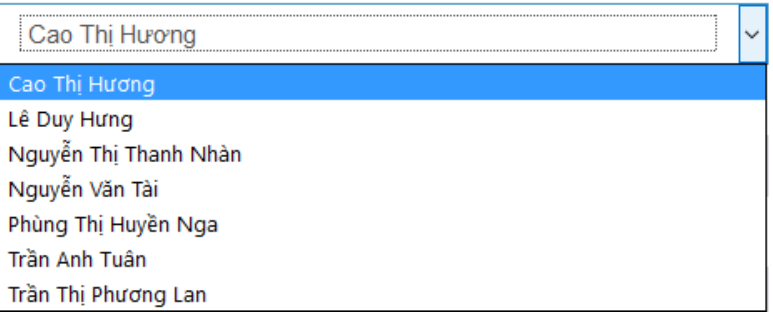

- **Chọn Lãnh đạo** ký văn bản đi

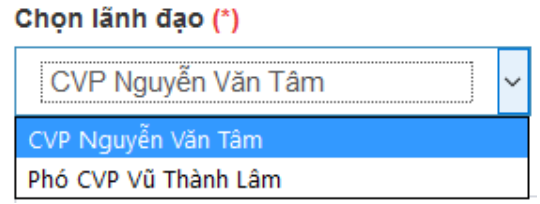

Kết thúc quá trình **đăng ký văn bản đi**, Nhấn nút **Chuyển phát hành**

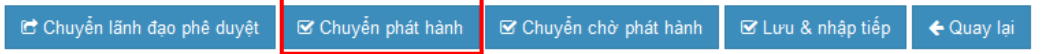

Sau khi nhấn **Chuyển phát hành** Giao diện **Phát hành văn bản đi** hiển thị như hình dưới

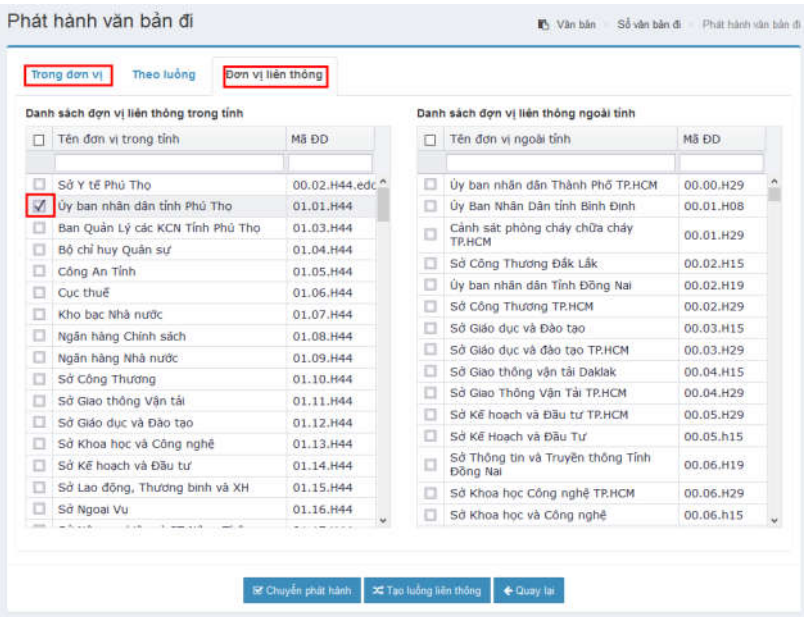

Tích chọn vào đơn vị cần phát hành văn bản đi

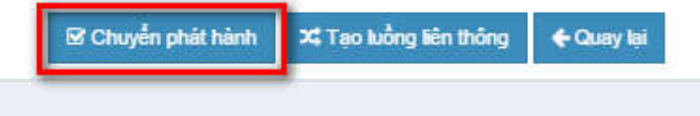

Kết thúc bước phát hành văn bản đi nhấn nút **Chuyển phát hành**

# **PHẦN 2: HƯỚNG DẪN CHUYÊN VIÊN**

Như ở phần trước đã hướng dẫn sau khi văn thư chuyển văn bản kèm theo bút phê lãnh đạo tới chuyên viên khi đó chuyên viên có thể đăng nhập vào hệ thống và tiến hành xử lý văn bản đến

**I. Xử lý văn bản**

**Bước 1: Đăng nhập hệ thống**

Vào **trình duyệt web** gõ địa chỉ tên miền

**http://vphdndphutho.vnptioffice.vn/**

 Chuyên viên đăng nhập vào hệ thống bằng **tài khoản và mật khẩu** được cấp Nhấn **Đăng nhập**

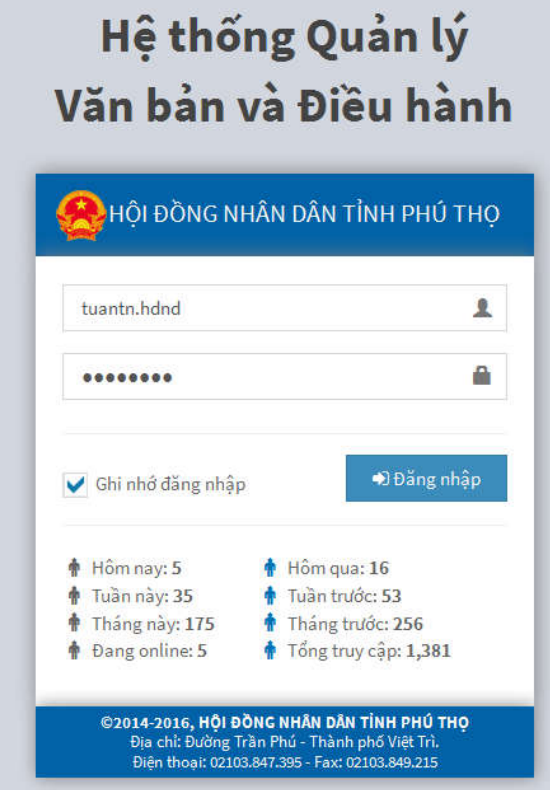

### **Bước 2: Xử lý văn bản đến**

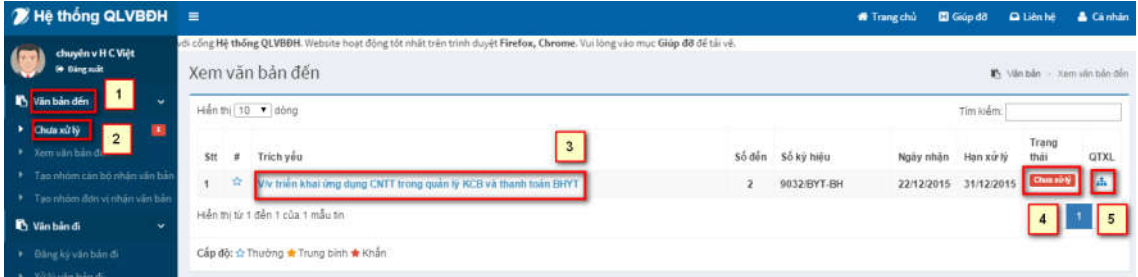

- 1. Chọn **Văn bản đến**
- 2. Chọn **Chờ xử lý**
- 3. Chọn **Trích yếu** để xem chi tiết văn bản
- 4. Trạng thái của văn bản đến
- 5. Quy trình xử lý

Giao diện chi tiết văn bản

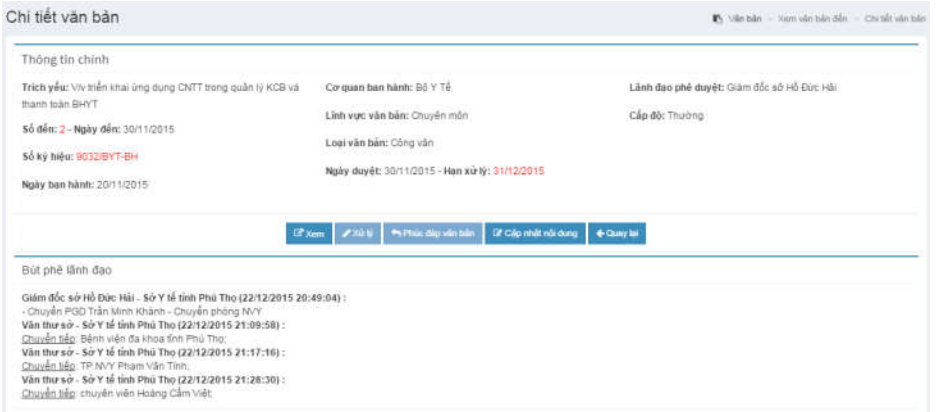

Bấm nút **Xem** để xem trực tiếp văn bản điện tử

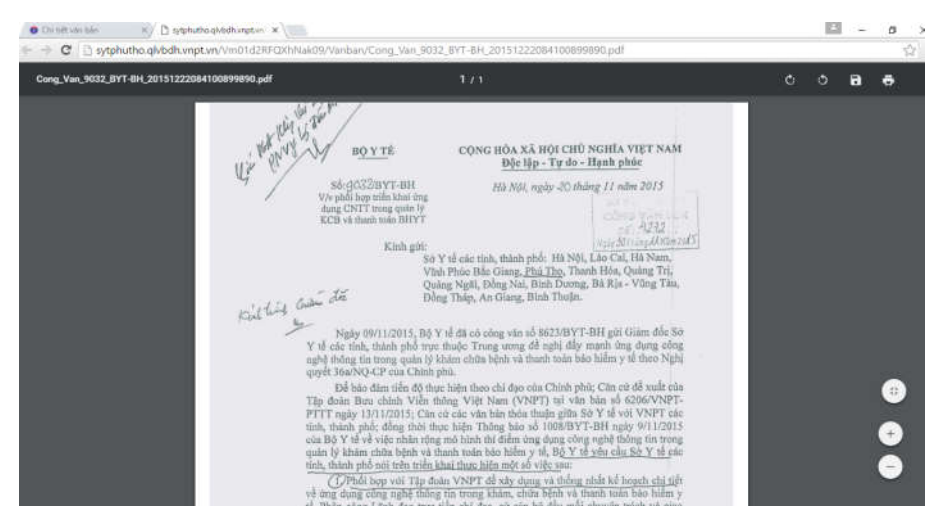

Chuyên viên có thể in văn bản này bằng cách nhấn biểu tưởng máy in trên góc phải

Sau khi xem văn bản có thể tiến hành xử lý văn bản

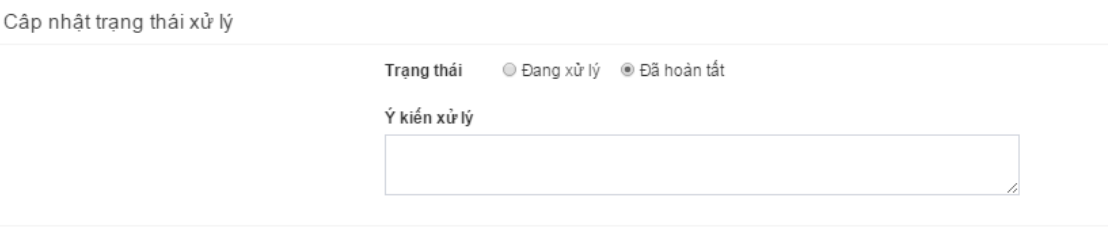

# **Cập nhập trạng thái xử lý**

- Chọn **Trạng thái**: **Đang xử lý** hoặc **Đã hoàn tất**
- Nhập **ý kiến xử lý**

Có thể chuyển tiếp văn bản cho cán bộ khác

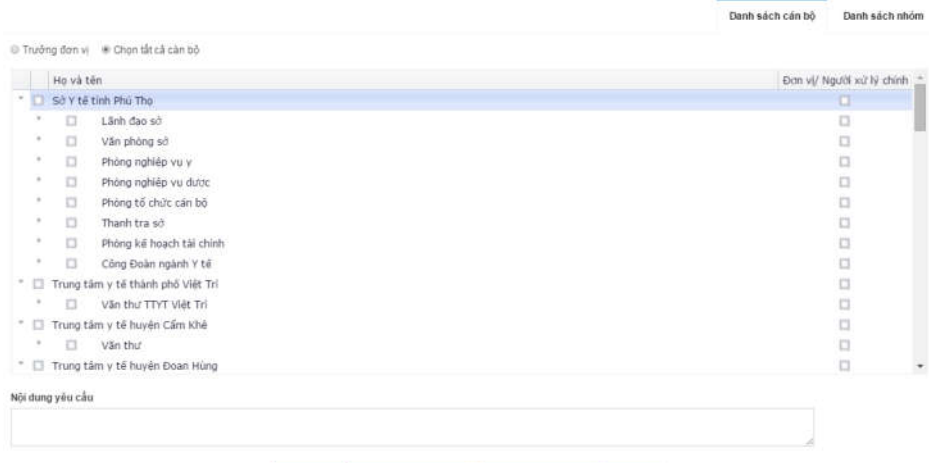

 $\left\| \mathbf{B} \right\| \mathbf{X} \text{ is either } \left\| \mathbf{B} \right\| \text{ is a left and } \mathbf{b} \text{ is a right, } \left\| \left\| \mathbf{B} \right\| \text{ is a left, then } \mathbf{b} \text{ is a right.} \right\|_2^2.$ 

Kết thúc quá trình bấm nút **Xác nhận**

# **PHẦN 3: MỘT SỐ CHỨC NĂNG KHÁC CỦA HỆ THỐNG**

# **I. Chức năng hồ sơ công việc**

Hồ sơ công việc giúp từng cán bộ có thể lưu công việc của mình lại để tiện theo dõi. Một hồ sơ công việc có thể chứa một hoặc nhiều văn bản đến, chứa một hoặc nhiều hồ sơ công việc con. Dưới đây là các menu của hồ sơ công việc:

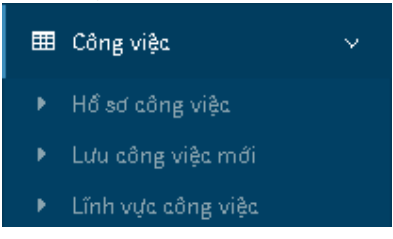

### **1. Hồ sơ công việc**

Mục hồ sơ công việc cho phép liệt kê danh sách tất cả các công việc mà cán bộ đã lưu.

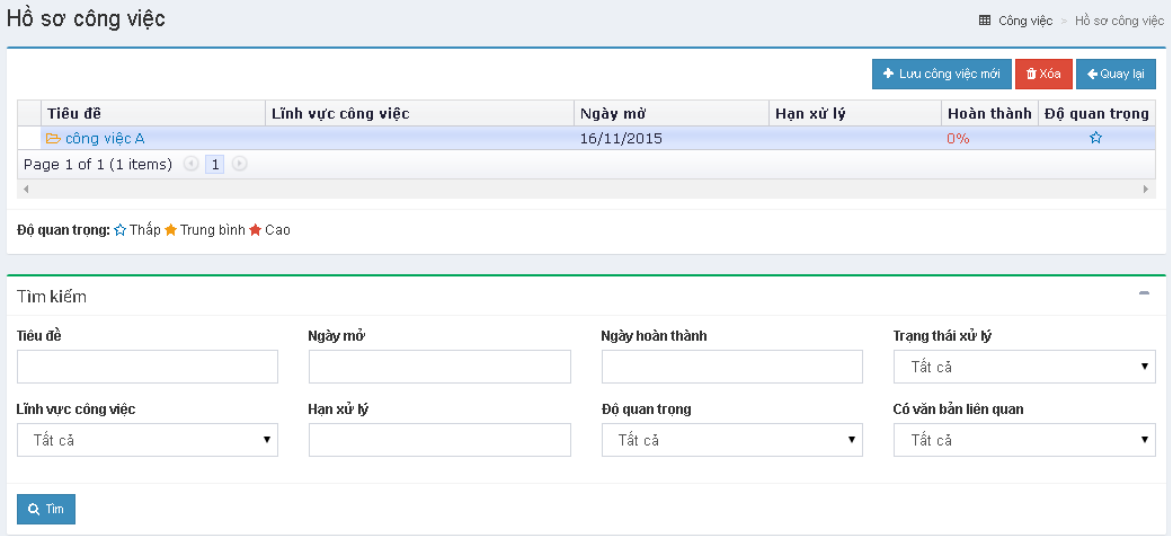

Danh sách hồ sơ công việc sẽ bố trí theo dạng cây thư mục (cha con). Một hồ sơ công việc có thể không hoặc có nhiều hồ sơ công việc con. Khi chọn vào một hồ sơ công việc thì chi tiết của hồ sơ công việc sẽ hiện lên như bên dưới:

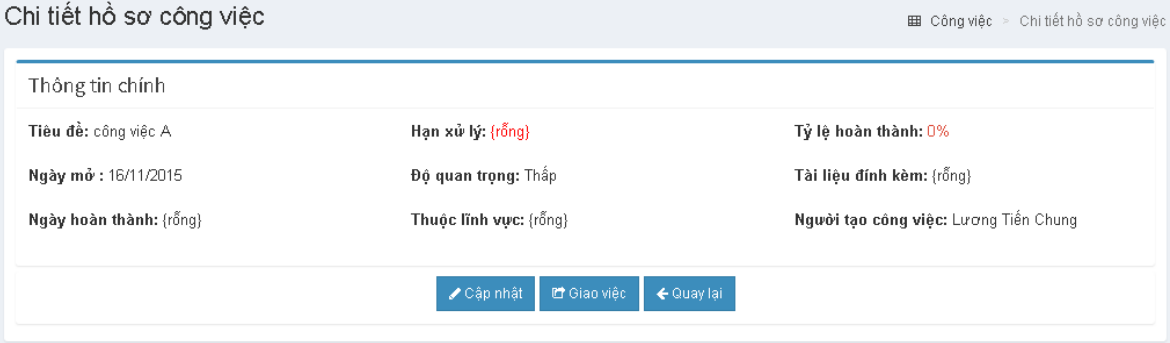

Thông tin chi tiết sẽ bao gồm:

- Thông tin chính: tiêu đề, ngày mở, ngày hoàn thành, hạn xử lý, độ quan trọng, lĩnh vực và tỉ lệ hoàn thành.
- Nội dung công việc
- Văn bản liên quan: bao gồm số ký hiệu, trích yếu và các file văn bản
- Danh sách hồ sơ công việc con

Khi muốn cập nhật lại hồ sơ công việc thì chọn nút "Cập nhật" lúc này trang cập nhật sẽ hiện ra như bên dưới và cho phép cán bộ câp nhật

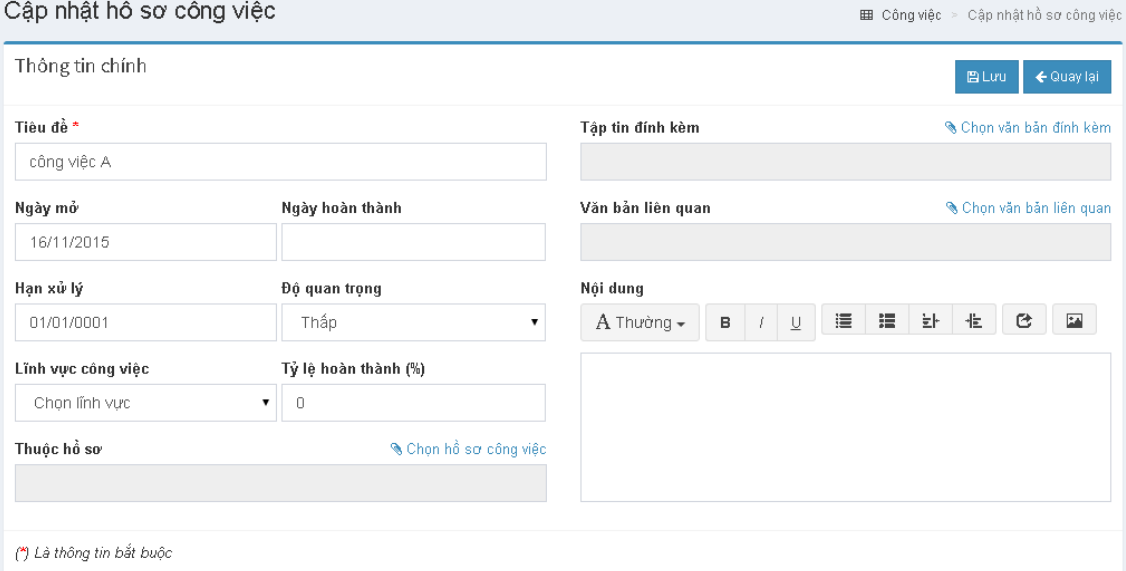

Cán bộ nhập lại thông tin mới và chọn lưu thì thông tin thay đổi của hồ sơ công việc sẽ được lưu lại.

#### **2. Lưu công việc mới**

Mục này cho phép cán bộ lưu hồ sơ công việc cho chính mình để tiện theo dõi

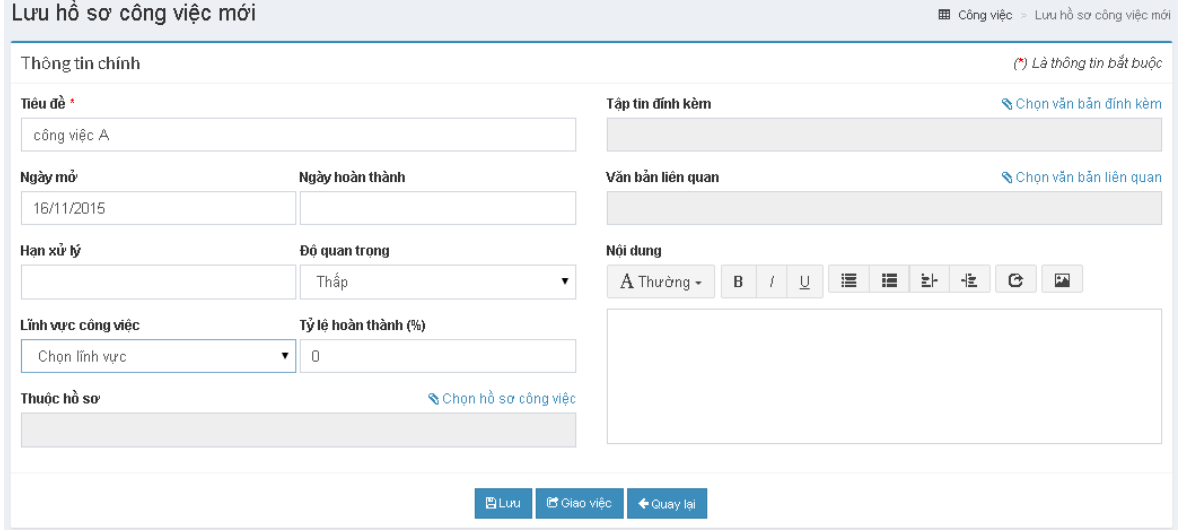

Tiêu đề là thông tin bắt buộc, các thuộc tính còn lại có thể có hoặc không. Có thể chọn nút màu đỏ "Chọn hồ sơ" ở dòng thuộc hồ sơ để chọn hồ sơ công việc cha cho hồ sơ công việc đang tạo. Sau khi chọn thì một danh sách hồ sơ công việc cha sẽ hiện lên cho cán bộ chọn.

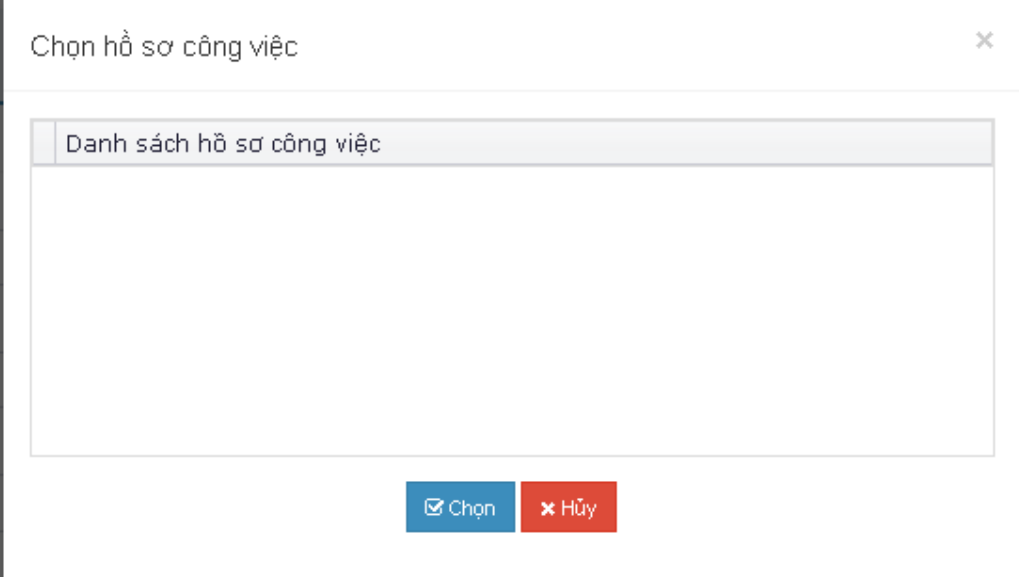

Sau khi chọn một văn hồ sơ công việc cha thì click "Chọn" để lưu lại. Có thể chọn tập tin đính kèm hay văn bản liên quan nếu có. Sau khi nhập đầy đủ thông tin thì chọn lưu để lưu lại toàn bộ hồ sơ công việc

#### **3. Lĩnh vực công việc**

Cho phép cán bộ thêm sửa xóa các lĩnh vực công việc cho riêng mình. Và khi thêm một hồ sơ công việc mới có thể chọn lĩnh vực công việc cho hồ sơ để tiện cho việc theo dõi, tìm kiếm sau này.

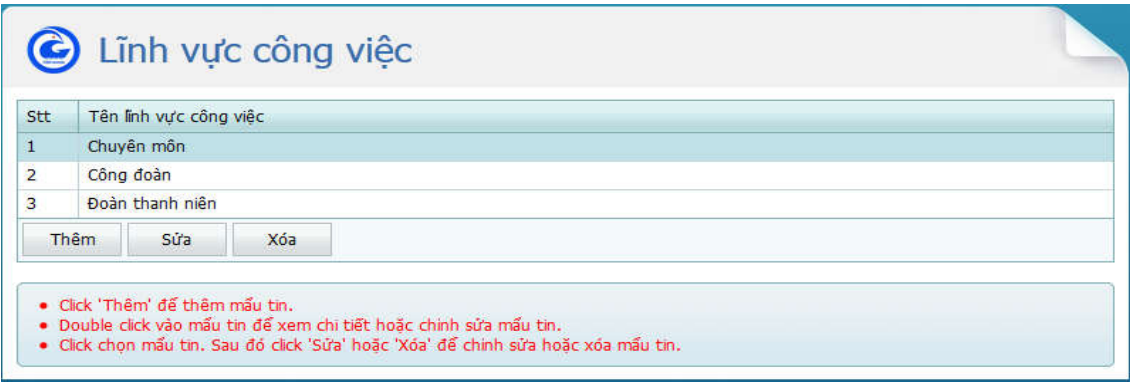

# **II. Chức năng lịch công tác tuần**

# **1. Xem lịch công tác**

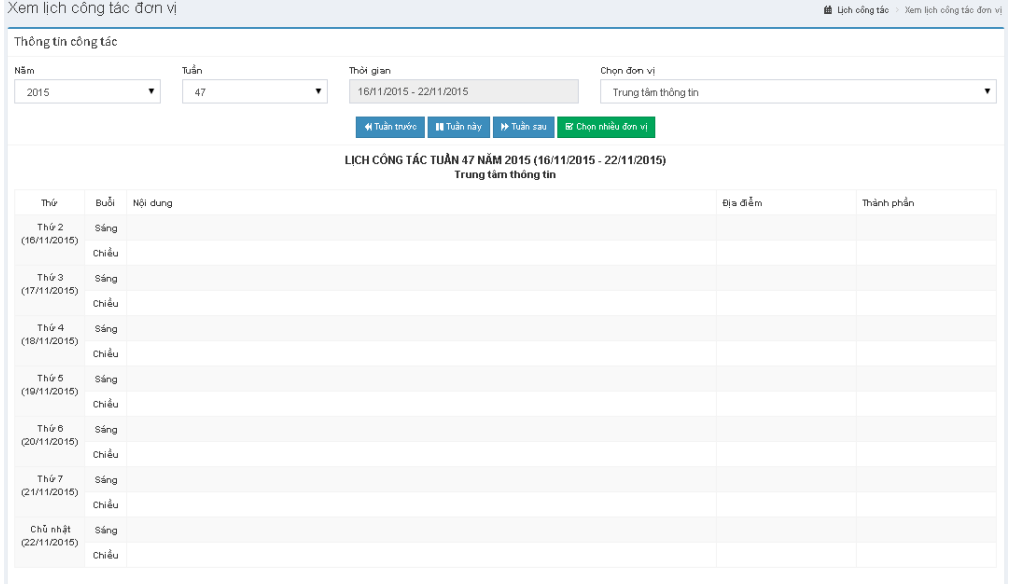

Xem lịch công tác đơn vị: chọn **năm, tuần, đơn vị** cần **xem lịch** -> chọn **Xem**

Xem báo cáo đơn vị: nhấp **Xem báo cáo**

Chọn đơn vị cần xem -> nhấn **Xem**

Xem lịch công tác cá nhân: chọn xem **Lịch cá nhân, năm, tuần** cần xem, chọn cán bộ cần xem -> chọn **Xem.**

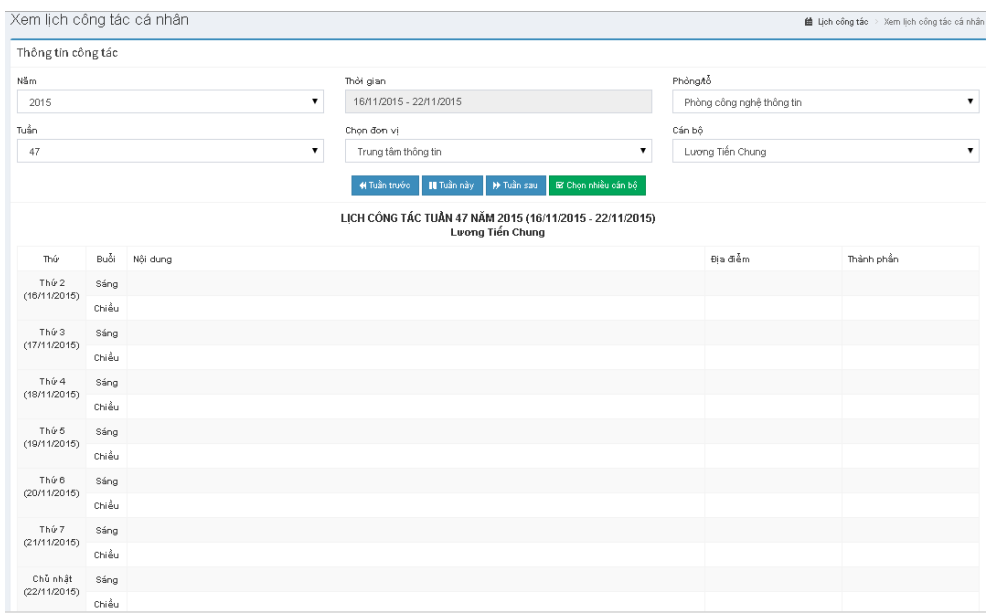

Chọn các cá nhân cần xem -> nhấn **Xem**

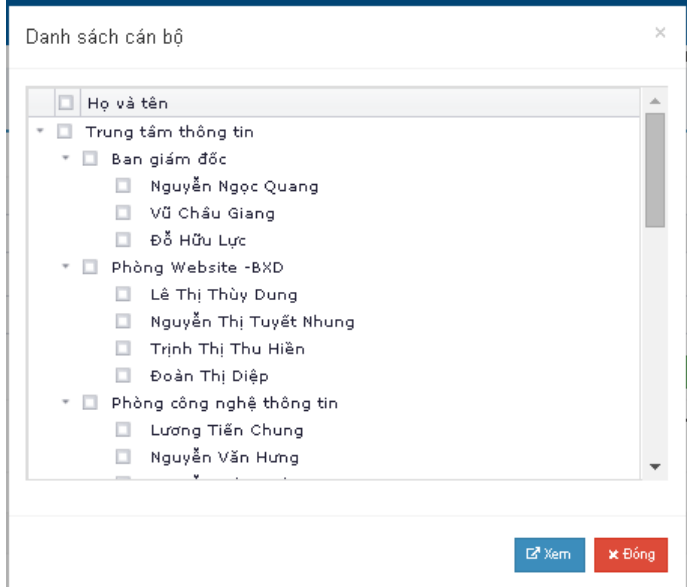

# **2. Đăng ký lịch** Đăng ký lịch công tác tuần

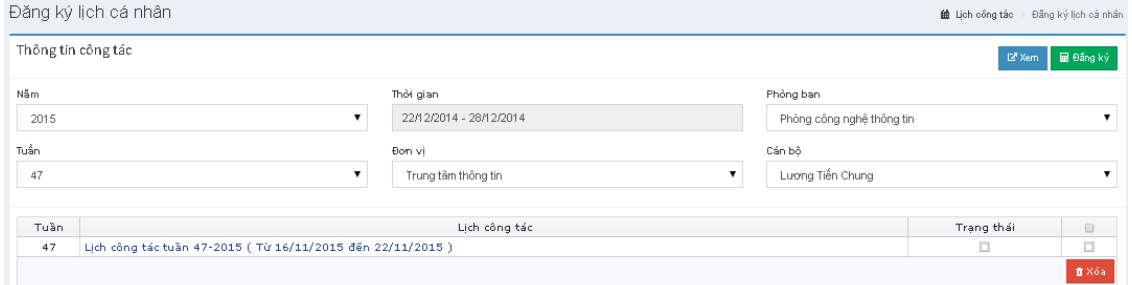

# Đăng ký lịch cá nhân: chọn **năm, tuần** muốn đăng ký -> chọn **Đăng ký**

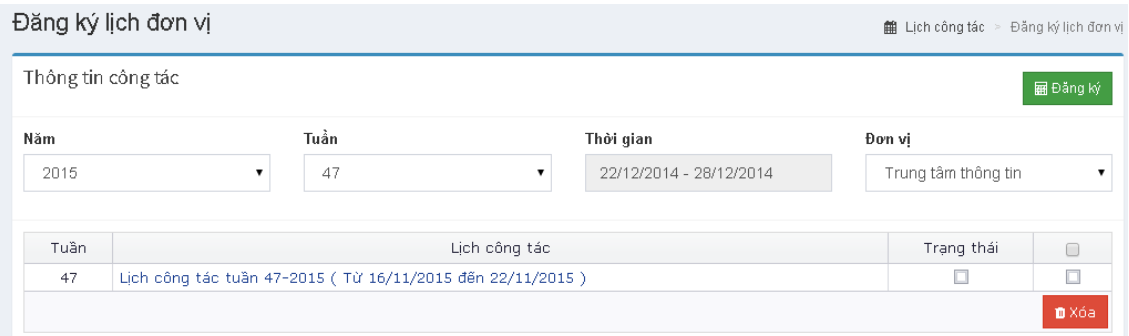

Đăng ký lịch đơn vị: chọn năm, tuần cần đăng ký -> **Đăng ký**

# **3. Đăng ký chi tiết lịch**

Khi click vào đơn vị thực hiện của tuần chi tiết **lịch công tác trong tuần** sẽ hiện ra như bên dưới

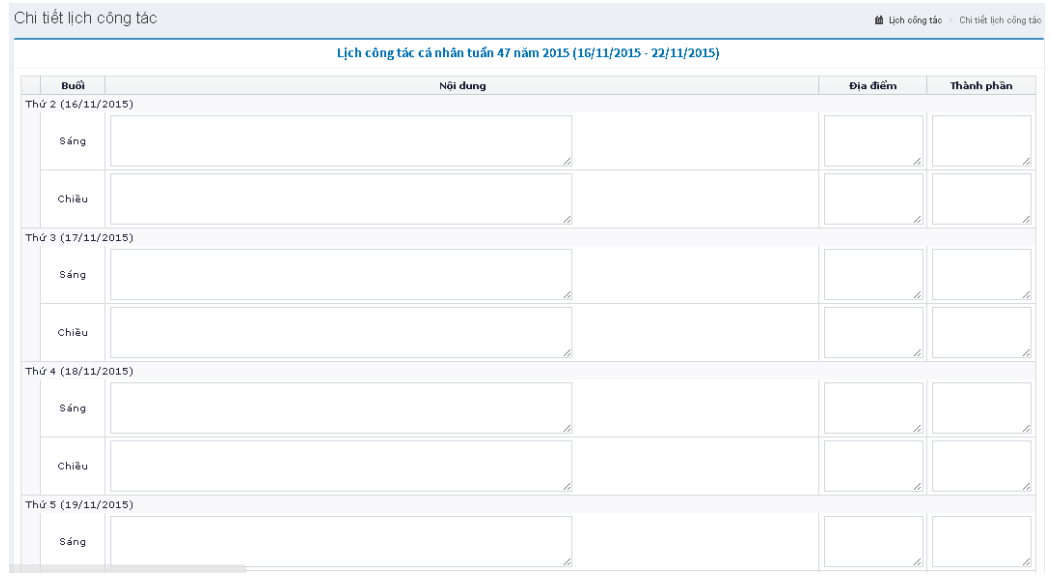

Nhập chi tiết công tác theo **ngày, buổi** - > nhấn **Lưu** để lưu lại.

Để các cán bộ khác có thể thấy lịch công tác của cá nhân hoặc đơn vị, trong đăng ký chi tiết cần check chọn **Hiển thị lịch công tác**. Khi đó, cán bộ có thể xem lịch công tác đã chọn khi nhấp vào menu **Xem chi tiết lịch công tác**.

# **I. Chức năng quản lý họp**

# **1. Lịch họp**

Hiển thị lịch họp của cán bộ trong 30 ngày gần nhất.

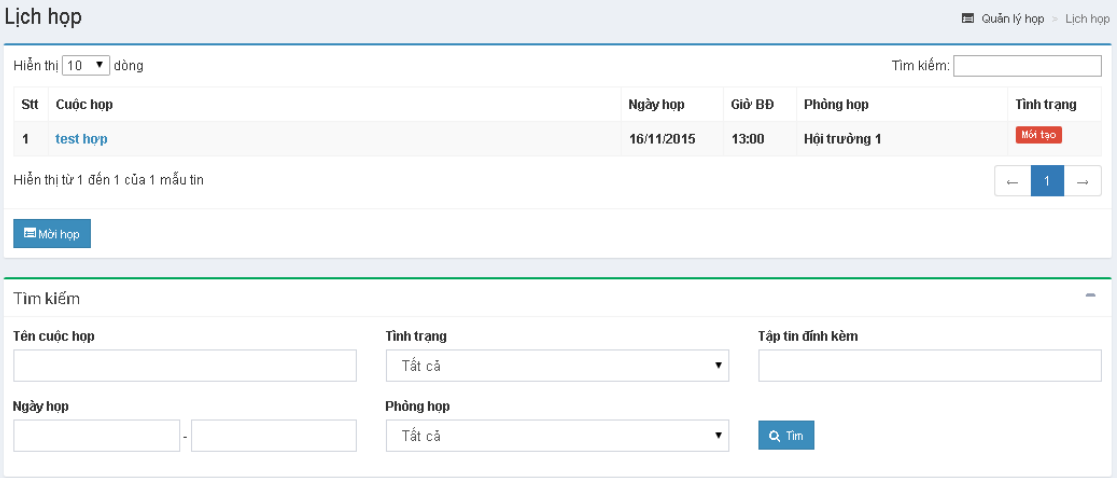

 Khung tìm kiếm cho phép người dùng nhập các tiêu chí cụ thể cho cuộc họp cần tìm, nhấn **Tìm** hệ thống sẽ hiển thị những cuộc họp theo các tiêu chí đã chọn. Nhấn **Xóa trắng** để xóa các thông tin tìm kiếm và tải lại danh sách cuộc họp.

#### **2. Mời họp**

Nhấn nút **Mời họp** dưới danh sách lịch họp để khởi tạo một cuộc họp mới.

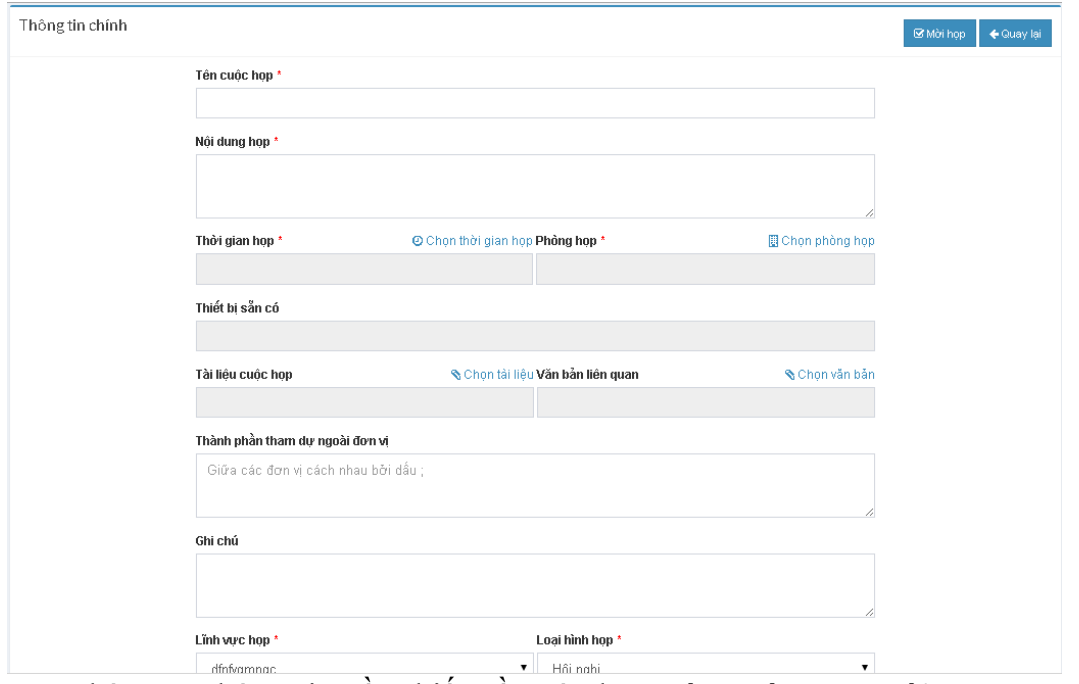

Nhập các thông tin cần thiết về cuộc họp: **tên cuộc họp, nội dung, thời gian họp, phòng họp, tài liệu cho cuộc họp, văn bản liên quan, thành phần tham dự ngoài đơn vị, ghi chú,** ….. (bắt buộc nhập đối với các trường có dấu \* màu đỏ)

**Chú ý:** các thành phần tham dự ngoài đơn vị phải được cách nhau bằng dấu **";"** Nhấn mời họp

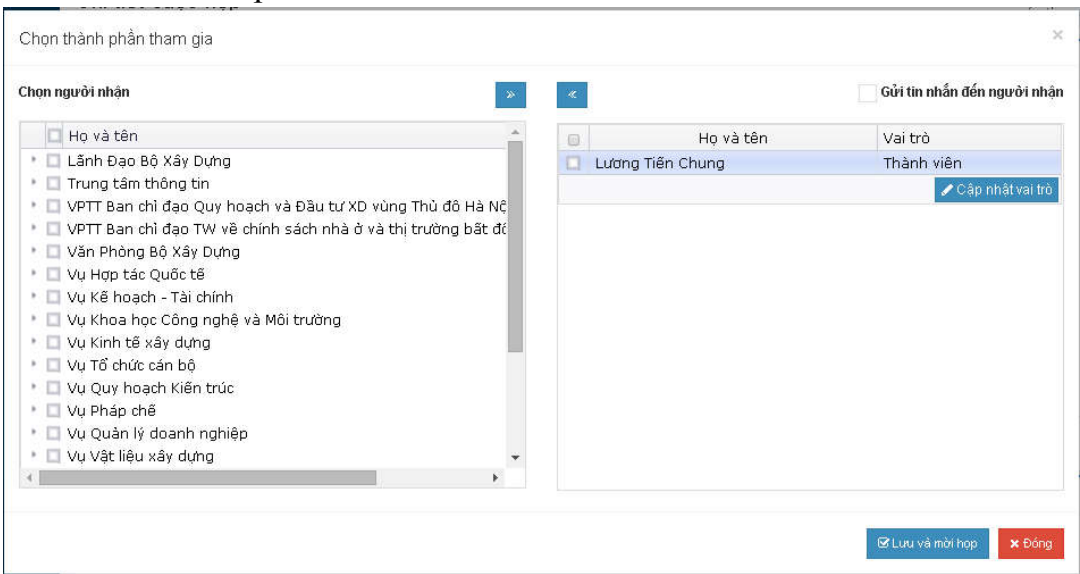

Chọn cán bộ cần mời họp từ danh sách cán bộ, nhấn  $\overrightarrow{ }$  để chuyển sang lưới cán bộ tham dự hoặc  $\leq$  để xóa cán bộ ra khỏi danh sách thành phần tham dự. Nếu cần cập nhật vai trò trong cuộc họp cho cán bộ, nhấp đôi chuột ngay cán bộ cần thay đổi hoặc nhấn nút **Cập nhật vai trò** để chỉnh sửa, mặc định cán bộ sẽ tham dự với vai trò thành viên.

Check **Gửi tin nhắn đến người nhận bên dưới** nếu cần gửi tin nhắn SMS đến danh sách cán bộ tham dự

Nhấn **Lưu và mời họp** để tiến hành mời họp cho cuộc họp vừa tạo.

### **3. Xem chi tiết cuộc họp**

Khi cần xem thông tin chi tiết cuộc họp: nhấp vào dòng tiêu đề trong cột Cuộc họp trên lưới hiển thị.

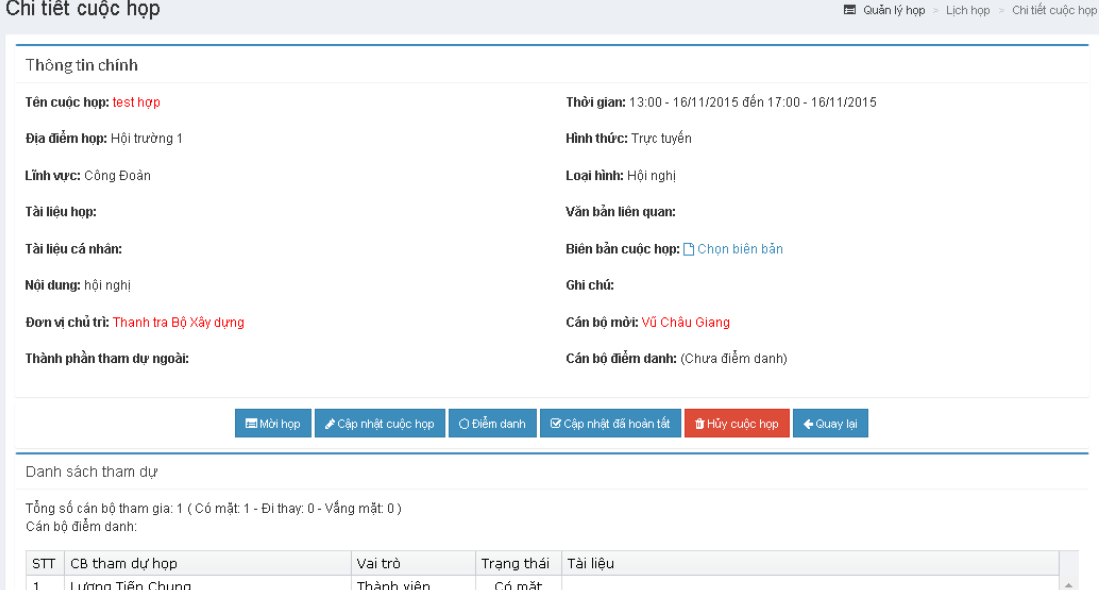

Đối với cán bộ có tham dự cuộc họp có quyền: cập nhật tài liệu cá nhân, biên bản cuộc họp, chọn người đại điện và điểm danh. Riêng với cán bộ khởi tạo cuộc họp sẽ có thêm chức năng cập nhật thành phần tham dự, cập nhật cuộc họp hoặc cập nhật trạng thái cuộc họp.

### **4. Cập nhật mời họp**

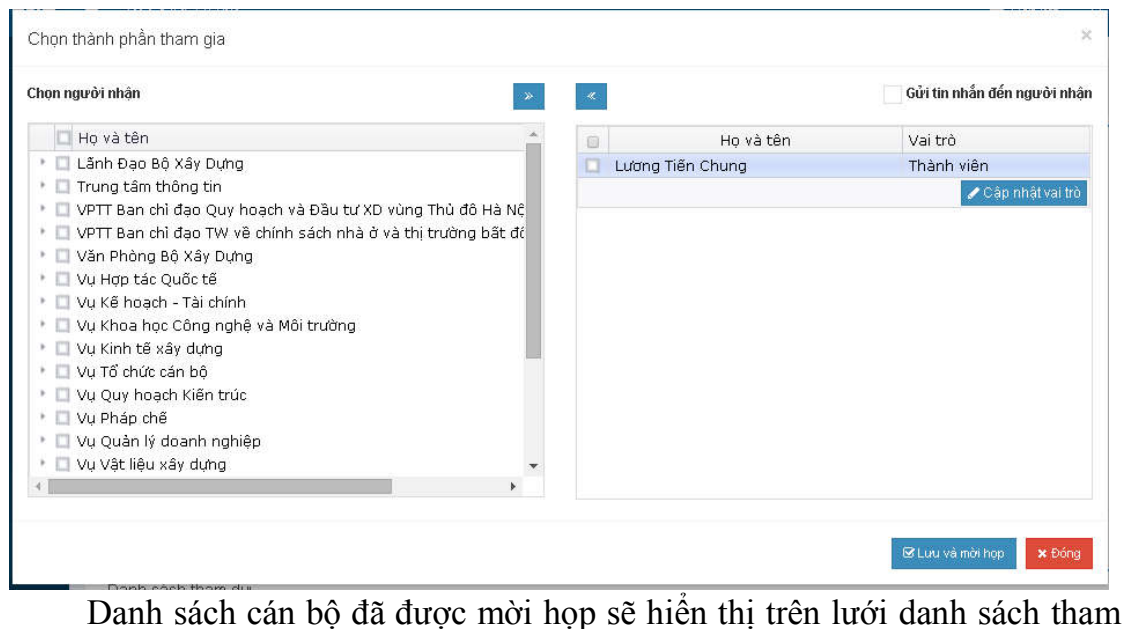

dự. Nhấn nút  $\rightarrow$  hoặc  $\prec$  để thêm hoặc xóa người tham dự cho cuộc họp.

Check **Gửi tin nhắn đến người nhận bên dưới** nếu cần gửi tin nhắn SMS đến danh sách cán bộ tham dự. Nhấn **Lưu và mời họp** để tiến hành cập nhật lại danh sách tham dự cho cuộc họp.

# **5. Điểm danh thành phần tham dự**

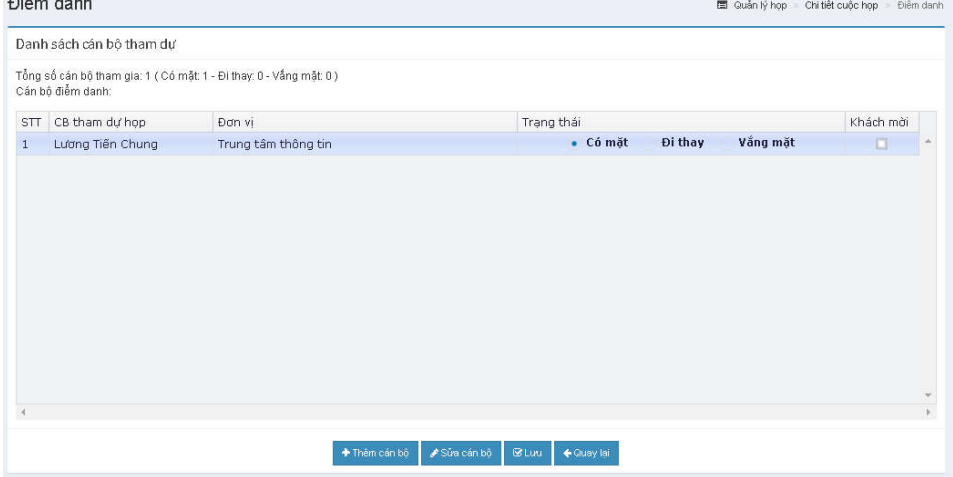

Click chọn trạng thái tham dự cho từng cán bộ, mặc định là Có mặt -> nhấn **Lưu** để cập nhật điểm danh cho cuộc họp. Tên cán bộ điểm danh sẽ hiển thị bên góc trái dưới danh sách cán bộ.

- Đối với cán bộ thuộc đơn vị: chỉ có thể cập nhật trạng thái tham dự trực tiếp từ lưới hiển thị.
- Đối với cán bộ là khách mời: người dùng có thể thêm, sửa thông tin cán bộ nếu cần.